## **ACCESSO DEI GENITORI ALLE ASSEMBLEE DI CLASSE PER L'ELEZIONE DEI RAPPRESENTANTI (PIATTAFORMA MICROSOFT TEAMS)**

**ATTENZIONE:** per la partecipazione e l'espressione del voto è **INDISPENSABILE**  disporre delle credenziali di accesso alla piattaforma generate dalla scuola:

**nome.cognome.s@primoludovicodacasoria.edu.it e relativa password personale.**

**Gli utenti che accederanno attraverso link con account diversi da quello dell'IC, risultando OSPITI (GUEST) non sono abilitati ad esprimere il proprio voto nel sistema.**

- **1.** Scaricare l'applicazione Microsoft Teams sul proprio dispositivo **[SCARICA TEAMS PER PC \(VERSIONE DESKTOP\)](https://www.microsoft.com/it-it/microsoft-teams/download-app#desktopAppDownloadregion) [SCARICA TEAMS PER DISPOSITIVI MOBILI](https://www.microsoft.com/it-it/microsoft-teams/download-app#office-CustomSpacingTemplate-uoh60pc)**
- 2. Aprire l'applicazione ed inserire il proprio username (ATTENZIONE: può essere necessario selezionare AGGIUNGI ACCOUNT se sullo stesso dispositivo ci sono più utenti)

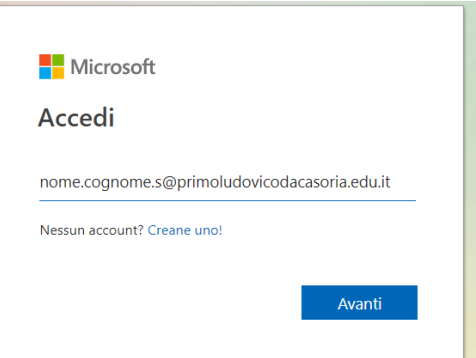

3. Inserire la propria password personale e cliccare accedi(ATTENZIONE: al primo accesso al sistema, può essere richiesta la modifica. Custodire con attenzione la password modificata).

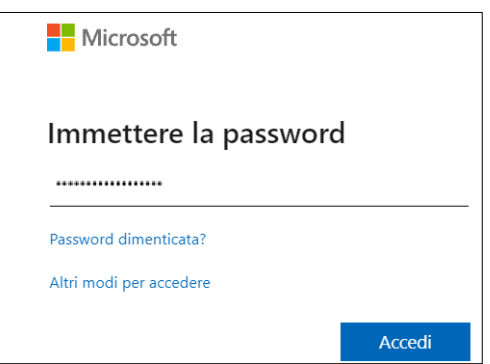

**4.** Eseguito l'accesso, cliccare su Calendario

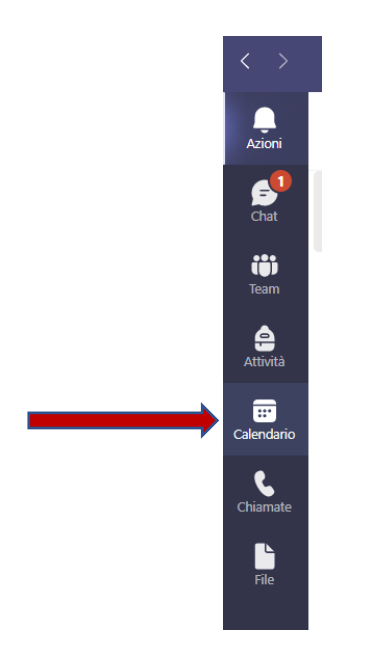

5. Cliccare sulla riunione nella data prevista (26 ottobre per la scuola dell'Infanzia, 27 ottobre per la scuola primaria, 29 ottobre per la scuola secondaria)

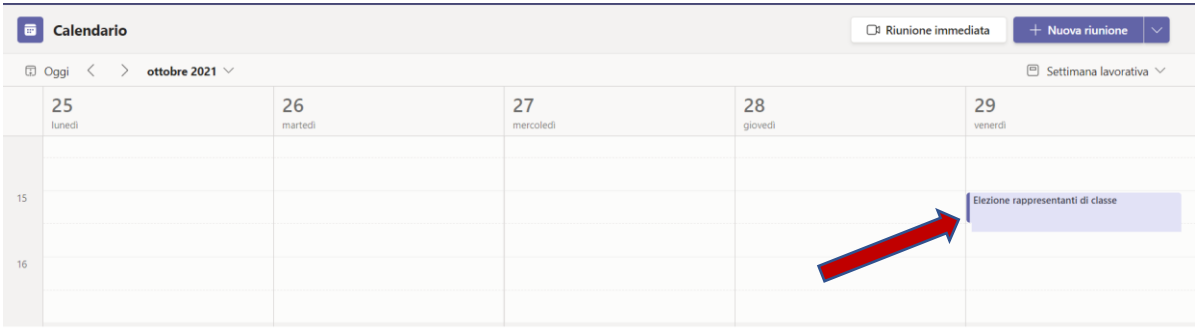

6. Cliccare su PARTECIPA per entrare nella riunione (è prevista una sala d'attesa)

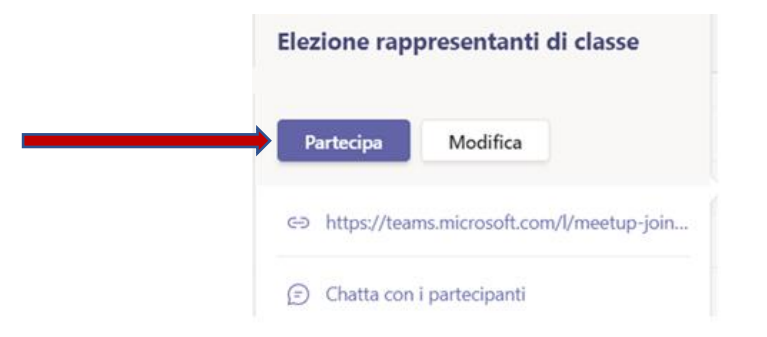

7. Entrati nella riunione, attivare la CHAT per poter interagire nell'assemblea ed esprimere il proprio voto.

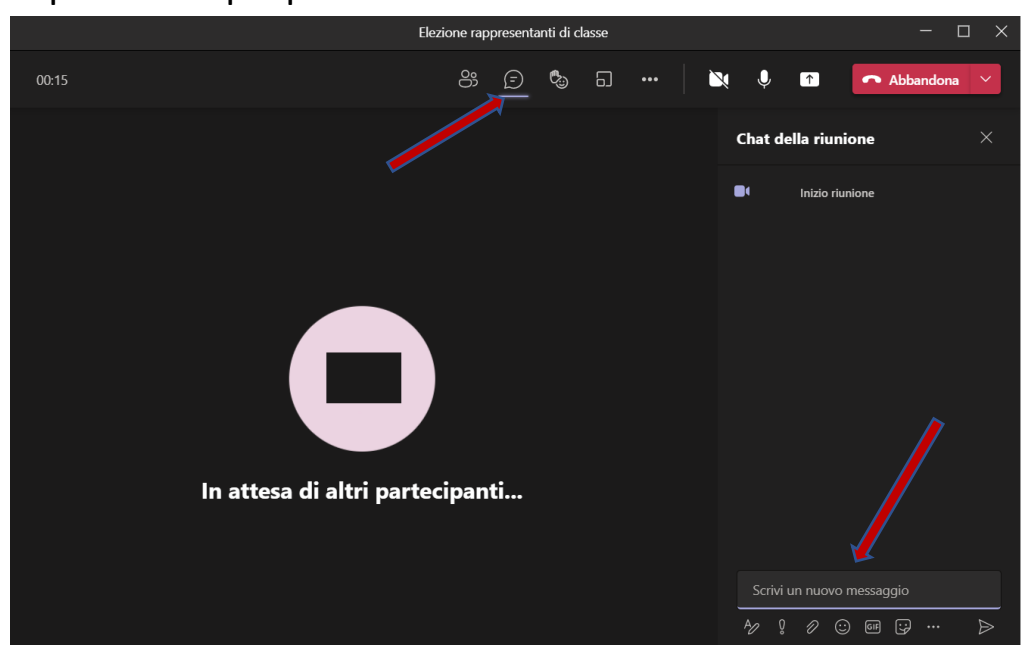

E' importante sottolineare che la CHAT è visibile e utilizzabile solo per gli utenti @primoludovicodacasoria.edu.it. Chi dovesse entrare come ospite (GUEST) con diverso account **non può accedere alla chat e, quindi, non potrà materialmente esprimere il voto.**